## **How to Create a Request**

The Student Success Centre (SSC) responds to student requests Monday–Friday, 8:30 AM. to 4:30 PM (MT). To contact the SSC, you can:

 **Phone:** 1-855-362-2870 Email: fst\_success@athabascau.ca **Student Success Centre:** <https://scc.athabascau.ca/>

You can also select the **Make a Request** form in your course to access the form at <https://scc.athabascau.ca/>.

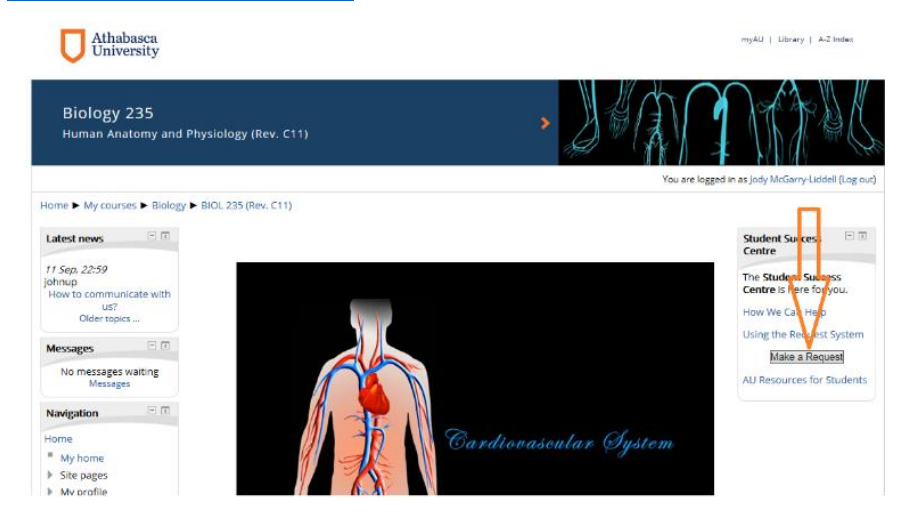

You will be directed to the Student Support (Greymatter) Portal. Select 'Open a New Case' to start a new case.

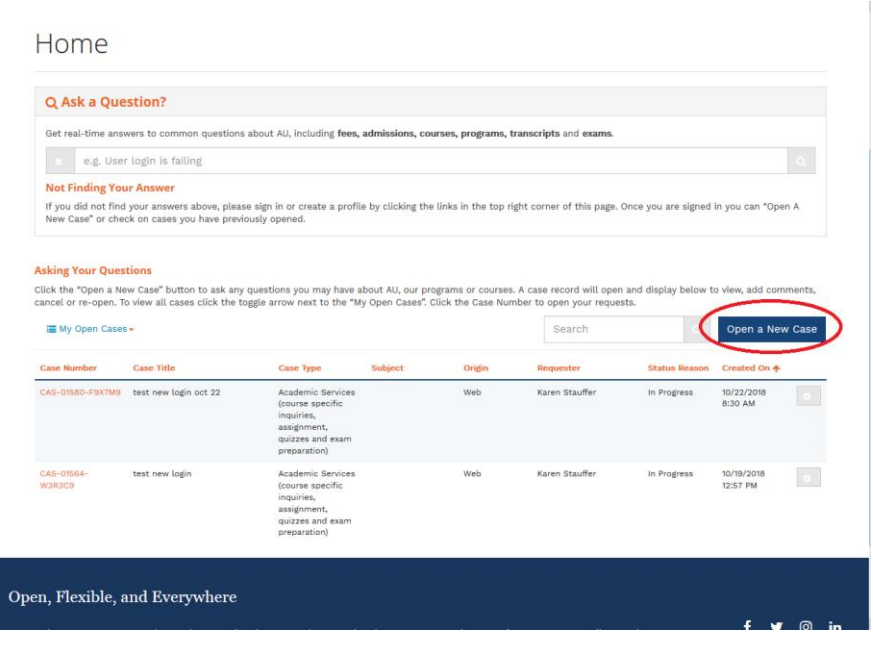

The new case opens with several fields to fill out, including a description and a file attachment area.

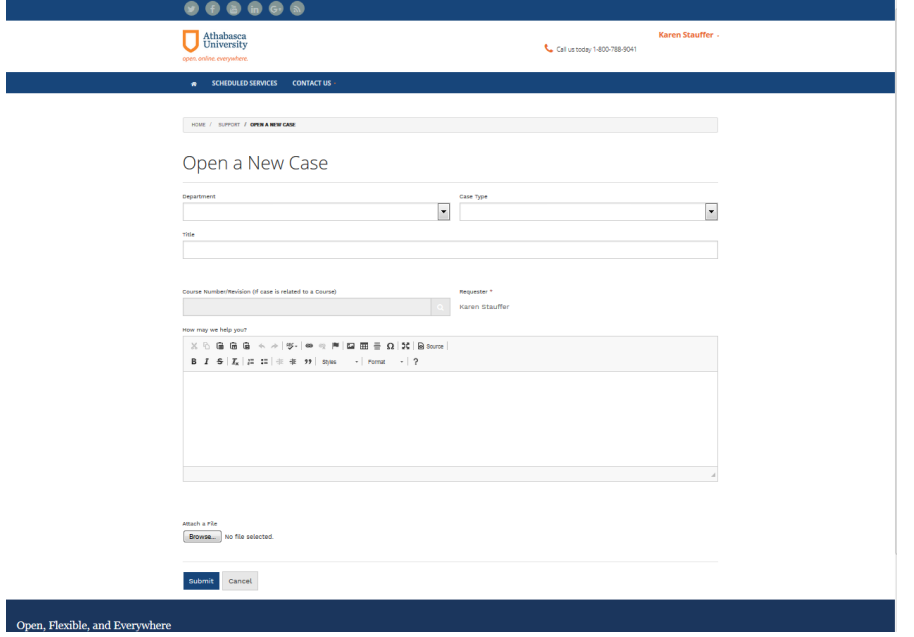

1. The Department drop-down list allows you to select the Department you want the request sent to.

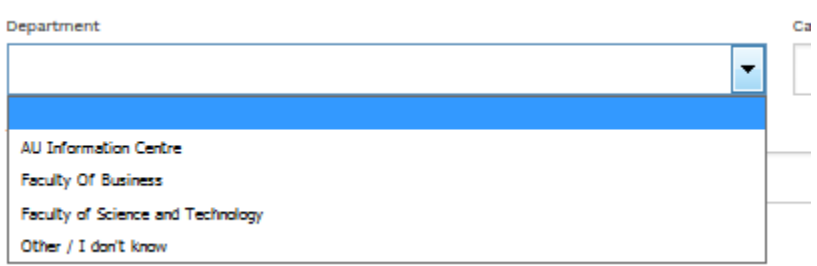

2. The Case Type allows you to select the type of request you are making.

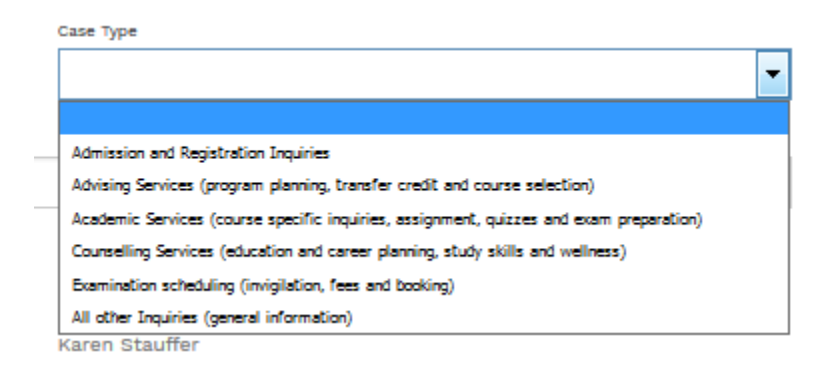

3. Click on the Course Number Field and enter the course name in the search field. Pick your course from the results and click on 'Select'.

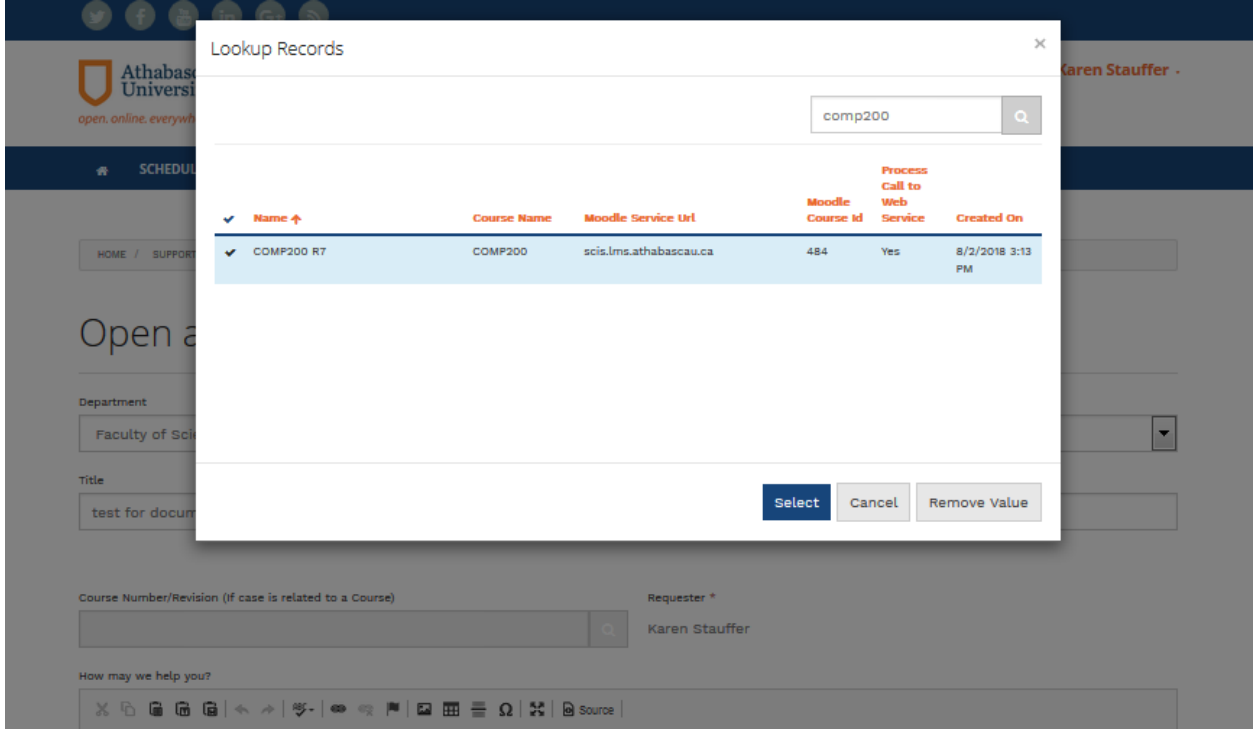

4. Once you completed filling in your form, select Submit and the case will be sent to the AU Frontline staff for processing. You will receive an email notification when it has been responded to.